## $\overline{a}$

## Accessing the Agency Creditor Card in Strata Master

Creditor Cards are accessible through Manage > Creditors, except for the AGENCY creditor card. The Agency Creditor Card may not be accessible to some users, depending on access rights.

**The Agency Card should not be edited but will be a view only card.** Contact Strata Master

Support if you feel card should be updated.

- Remittances cannot be emailed so ticking the 'email remittances' box will not change the setting.
- To stop management fee invoices form printing, refer this article
- **[https://kb.rockend.com/help/stop-or-start-printing-of-management-fee-invoices-in-strata](https://kb.rockend.com/help/stop-or-start-printing-of-management-fee-invoices-in-strata-master)master**

## Where to Find the Agency Card

1. Select Quick Reports icon

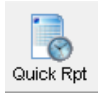

2. Select the Creditors tab

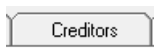

3. No need to select filters, simply click the search binoculars.

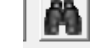

- 4. The creditor list opens. At the top of the list will be the Agency card.
- 5. Highlight the Agency card and click the chainlink.
- 6. The agency card will then open.

## Useful Links

<https://kb.rockend.com/help/stop-or-start-printing-of-management-fee-invoices-in-strata-master>

Access Rights - <https://kb.rockend.com/help/add-a-new-user-or-staff-member-create-log-in-details>

09/10/2023 12:02 pm AEDT